# **ПК «ГОЛОЛЕД 4.0.»**

*Руководство по установке на:* **ОС AstraLinux ОС AlterOS ОС Windows 10**

2023 г

# **Оглавление**

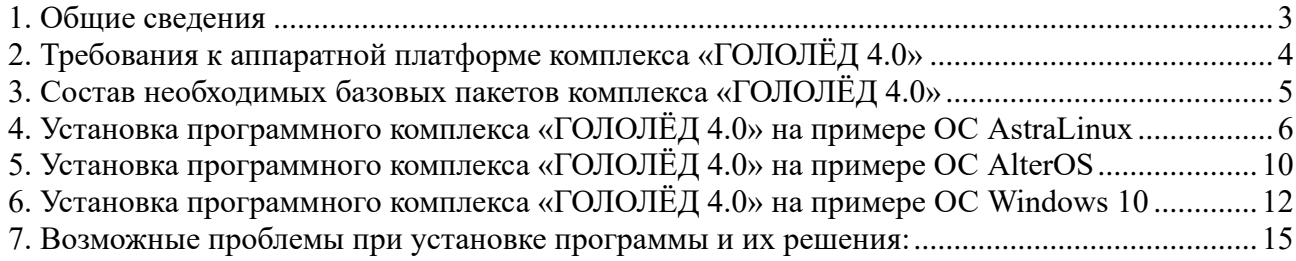

### <span id="page-2-0"></span>**1. Общие сведения**

Программный комплекс «ГОЛОЛЁД 4.0» не является сетевым, устанавливается на локальном рабочем месте и предназначен для использования на персональных компьютерах с архитектурой x86-64 (AMD64/Intel64/EM64T) — 64-битной версии (расширение архитектуры x86), с предустановленной операционной системой AstraLinux или AlterOS или Windows и свободной объектно-реляционной системой управления базами данных на основе некоммерческой СУБД Postgres — PostgreSQL с номером версии не ниже 11.

Программный комплекс «ГОЛОЛЁД 4.0» поставляется с предварительно настроенными по умолчанию основными параметрами, определяющими процесс его функционирования, в виде debпакета для AstraLinux или RPM-пакера для AlterOS или exe-файла для Windows , описывающего все необходимые системные зависимости.

## <span id="page-3-0"></span>**2. Требования к аппаратной платформе комплекса «ГОЛОЛЁД 4.0»**

*2.1 Минимальные требования* Процессор: 1 ядро 1,6 ГГц Оперативная память: 1 ГБ Хранилище: 300 МБ на жестком диске *2.2 Рекомендуемыми требования* Процессор: 4 ядра 2,6 ГГц Оперативная память: 4 ГБ Хранилище: 2 ГБ на SSD

По мере роста количества хранимой в базе данных информации об электроэнергетических объектах и хранения отчётов о раннее выполненных расчётах, требования к объёму хранилища могут увеличиться.

## <span id="page-4-0"></span>**3. Состав необходимых базовых пакетов комплекса «ГОЛОЛЁД 4.0»**

Состав необходимых базовых пакетов комплекса ПК «ГОЛОЛЁД 4.0» представлен в таблице № 2.1. Состав дополнительных (желательных) пакетов приведён в таблице № 2.2. Таблица № 2.1 Состав базовых пакетов комплекса ПК «ГОЛОЛЁД 4.0»

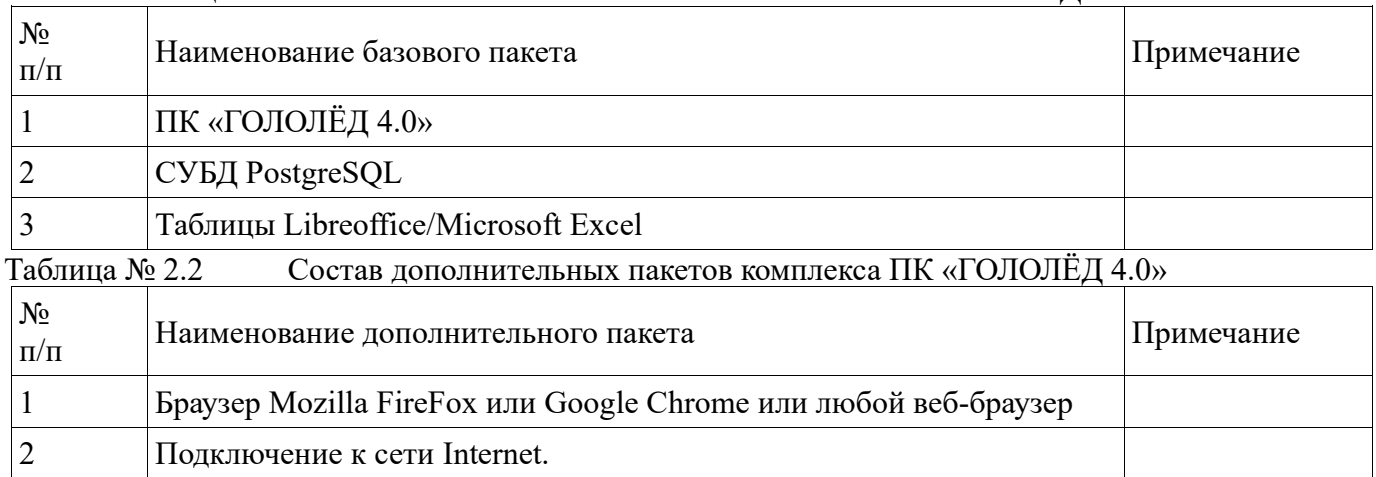

Дополнительные пакеты повышают удобство использования ПК «ГОЛОЛЁД 4.0»

## <span id="page-5-0"></span>**4. Установка программного комплекса «ГОЛОЛЁД 4.0» на примере ОС AstraLinux**

Для большей части операции по установке и настройке ПК «ГОЛОЛЁД 4.0» на ОС AstraLinux «Орёл» необходимо обладать привилегиями администратора (root).

Для некоторых операций необходимо понимание процесса установки приложений в ОС Linux.

Приводимая ниже последовательность операций (команд) описывает процесс установки ПК описывает процесс на ОС AstraLinux «Орёл», для других семейств дистрибутивов ОС Linux синтаксис команд может отличатся.

**4.1. Запуск консоли выполняется средствами ОС - через программное меню:** *Системное меню → <Системные> → <Терминал Fly>*

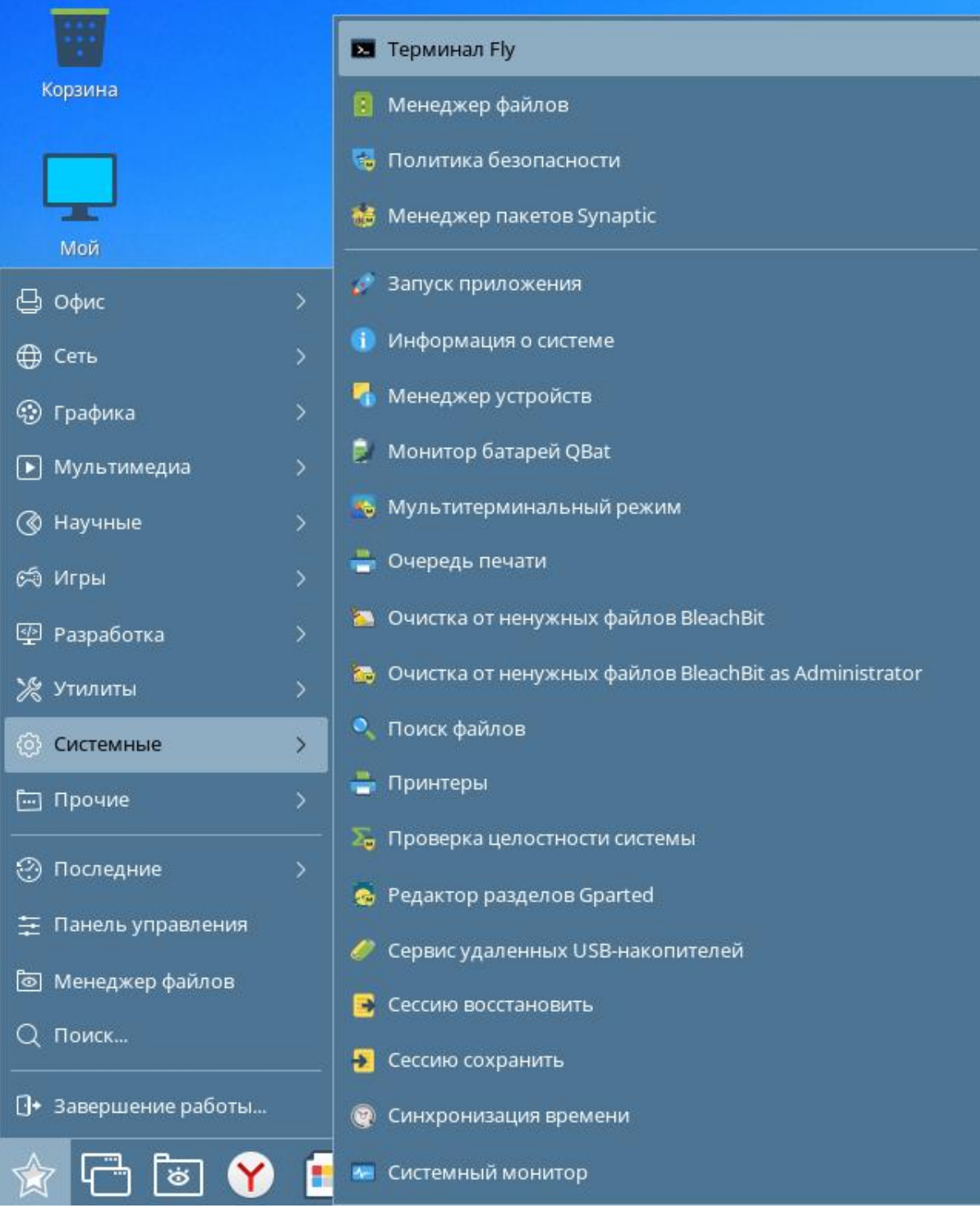

4.2. Настройка СУБД PostgresPro

4.2.1. Подключить репозиторий командами

https://repo.postgrespro.ru/std-15/kevs/pgprowaet repo-add.sh

sh pqpro-repo-add.sh

4.2.2. Если наш продукт единственный Postgres на вашем компьютере и вы хотите сразу получить готовую к употреблению базу, то выполнить команду:

apt-get install postgrespro-std-15

4.2.3. Выполните инициализацию базы данных: sudo /opt/pqpro/std-15/bin/pq-setup initdb

4.2.4. Добавьте сервер в список приложений, загружаемых автоматически: sudo /opt/pqpro/std-15/bin/pq-setup service enable

4.2.5. Запустите сервер СУБД: sudo systemctl start postgrespro-std-15. service

4.2.6. Убедитесь, что сервер запущен: ps ax | grep postgres

4.2.7. Обновите пути для использования Postgres Pro: sudo /opt/pqpro/std-15/bin/pq-wrapper links update

4.2.8. В файле /var/lib/pgpro/std-15/data/postgesql.conf необходимо раскомментировать строки:

```
listen addresses = 'localhost'
port = 5432
```

```
И перезапустить сервер СУБД:
pq-setup service stop
pq-setup service start
```
4.2.9. Создание БД: sudo su - postgres createdb Gololed

Установить библиотеки разработчика командой: apt-get install postgrespro-std-14-dev

```
Задать пароль пользователя;
Psql
      <Enter>
\password Postgres <Enter>
```
Дважды ввести пароль доступа пользователя Postgres к БД Gololed.

Действия указанные в п. 4.2.9. возможно выполнить как с помощью описанных команд, так и с помощью отдельно устанавливаемого программного обеспечения (например PgAdmin).

#### **4.3. Установка ПК «ГОЛОЛЁД 4.0»**

4.3.1. Перейти в каталог, в котором находиться инсталляционный deb-пакет, и набрать команду:

**sudo dpkg -i ./Gololed4\_deb.deb <Enter>**

и вводим пароль суперпользователя (root).

После чего необходимо перезагрузить систему.

4.3.2. После установки пакета необходимо создать базу Gololed (см. руководство по PostgreSQL), создать (при необходимости) пользователя базы и задать ему пароль (см. пункт 4.2.9). Программа установится в раздел «Научные».

4.3.3. Перед началом работы программы необходимо провести «Миграцию», запустив файл **MigrateFromCeToPostgres** из каталога Gololed4.

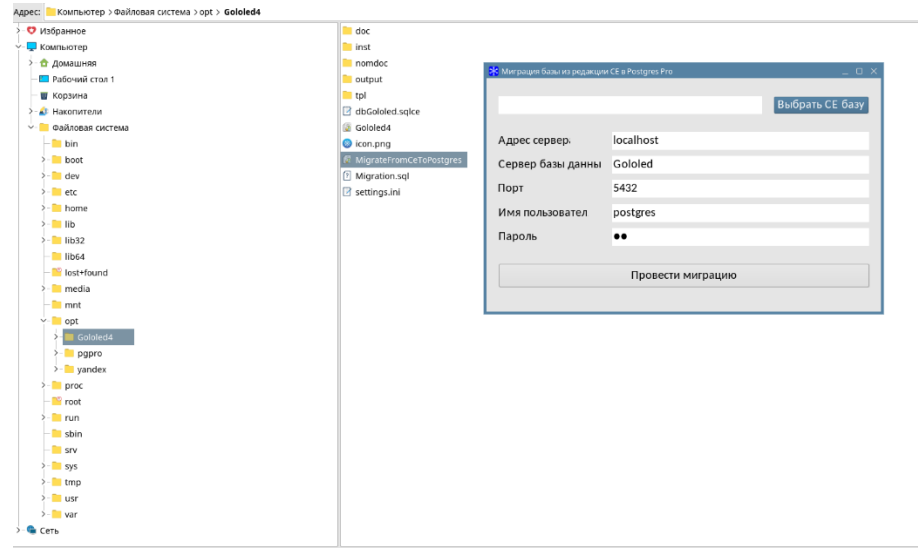

В качестве файла для миграции выбрать файл **Dbgololed** из каталога Gololed4.

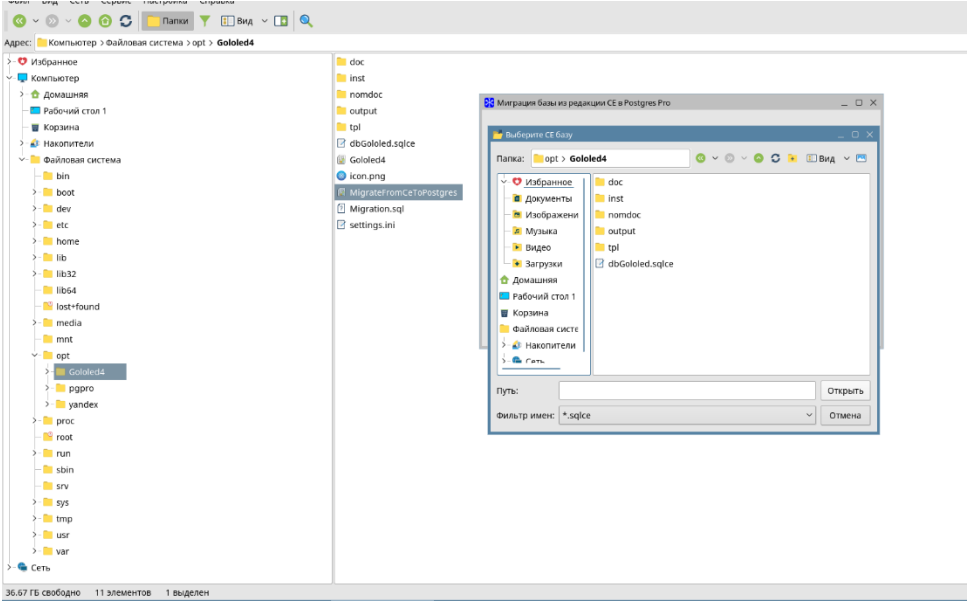

4.3.4. При установке пакета возможно сообщение о невозможности его установки из-за

неудовлетворённых зависимостей. Такое сообщение может возникнуть по причине того, что один и тот же определённый функционал операционной системы Linux могут предоставлять различные пакеты, и если зависимости deb-пакета требуют наличия какого либо пакета в системе, а его нет, то генерируется такое сообщение. В подобном случае необходимо «попросить» менеджер пакетов «урегулировать» противоречия, для чего необходимо задать команду:

sudo apt --fix-broken install<Enter>

которая переустановит пакеты для удовлетворения как уже ранее установленных программ, так и вновь устанавливаемых пакетов.

4.3.5. Установить драйвер для электронного ключа Guardant (опционально, если ПК «Гололёд 4.0» поставляется с электронным ключом).

Вставить электронный ключ Guardant.

Для запуска программного комплекса «Гололед 4.0» необходимо запустить приложение Gololed4 из каталога в который была установлена программа или при помощи ярлыка.

## <span id="page-9-0"></span>5. Установка программного комплекса «ГОЛОЛЁД 4.0» на примере OC AlterOS

Для большей части операций по установке и настройке ПК «ГОЛОЛЁД 4.0» на ОС AlterOS необходимо обладать привилегиями администратора (root).

Приводимая ниже последовательность операций (команд) описывает процесс установки ПК описывает процесс на ОС AlterOS, для других семейств дистрибутивов ОС Linux синтаксис команд может отличаться. Все команды вводятся в Терминале.

#### 5.1. Настройка СУБД PostgresPro:

5.1.1. Подключить репозиторий командами

```
https://repo.postgrespro.ru/std-15/keys/pgpro-
     wget
repo-add.sh
     sh pqpro-repo-add.sh
```
5.1.2. Если наш продукт единственный Postgres на вашей машине и вы хотите сразу получить готовую к употреблению базу:

yum install postgrespro-std-15

Если у вас уже установлен другой Postgres и вы хотите чтобы он продолжал работать параллельно (в том числе и для апгрейда с более старой major-версии):

```
yum install postgrespro-std-15-contrib
/opt/pgpro/std-15/bin/pg-setup initdb
/opt/pgpro/std-15/bin/pg-setup service enable
/opt/pqpro/std-15/bin/pq-setup service start
```
#### 5.2. Создание БД:

sudo su - postgres createdb Gololed

Установить библиотеки разработчика командой: apt-get install postgrespro-std-14-dev

Задать пароль пользователя: Psql \password Postgres

Дважды ввести пароль доступа пользователя Postgres к БД Gololed.

#### 5.3. Установка ПК «ГОЛОЛЁД 4.0»

```
5.3.1. Запустить консоль.
Последовательно выполнить следующие команды:
yum install freetype
yum install qt5-qtbase
yum install qt5-qt-base-common
```
11

```
yum install qt5-qtbase-gui
```
Перейти в каталог, в котором находиться инсталляционный rpm-пакет, и набрать команду: **rpm -i Gololed4-4.0-1.x86\_64.rpm**

и вводим пароль суперпользователя (root). После чего необходимо перезагрузить систему. Перед началом работы необходимо провести миграцию по принципу, аналогичному для Астра Линукс.

#### **5.4. Запуск программного комплекса «ГОЛОЛЁД 4.0»**

5.4.1. Перейти в каталог, в который была установлена программа, и запустить файл MigrateFromCeToPostgres.

После запуска приложения необходимо выбрать базу данных с первичными настройками программного комплекса «Гололед 4.0».

Ввести логин и пароль для доступа к СУБД PostgresPro и задать настройки подключения к СУБД такие как адрес компьютера, на котором располагается СУБД и номер порта.

После чего выполнить перенос первичных настроек.

5.4.2.Установить драйвер для электронного ключа Guardant (опционально, если ПК «Гололёд 4.0» поставляется с электронным ключом).

Вставить электронный ключ Guardant.

Для запуска программного комплекса «Гололед 4.0» необходимо запустить приложение Gololed4 из каталога в который была установлена программа или при помощи ярлыка.

## <span id="page-11-0"></span>**6. Установка программного комплекса «ГОЛОЛЁД 4.0» на примере ОС Windows 10**

6.1. Установить PostgresPro версии 14 и выше. При установке добавить информацию в системные пути.

6.1.1.Если на этапе , описанном в п.6.1. системные пути автоматически не были обновлены, то:

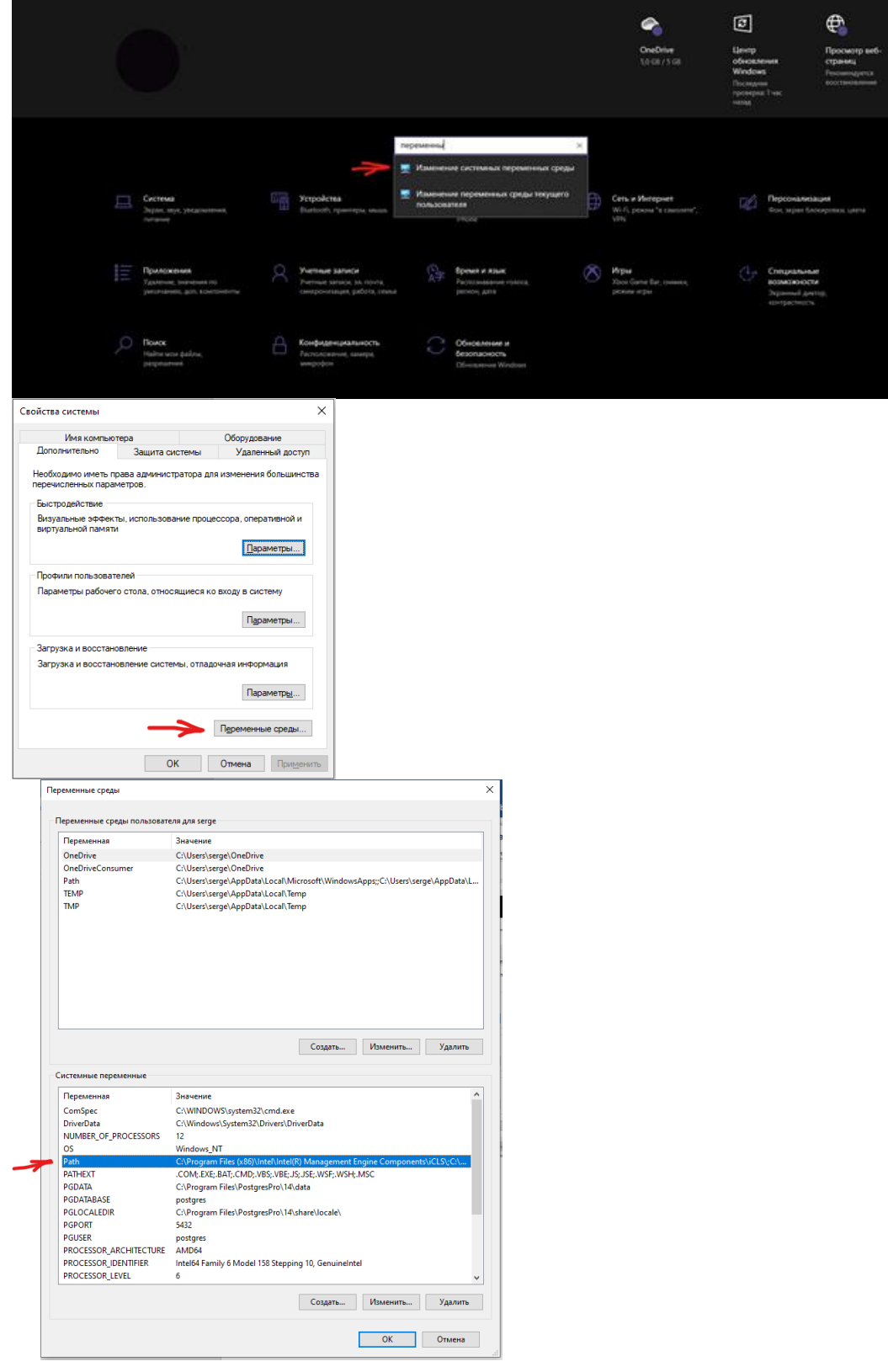

Добавить следующие строки:

**C:\Program Files\PostgreSQL\15\lib C:\Program Files\PostgreSQL\15\bin**

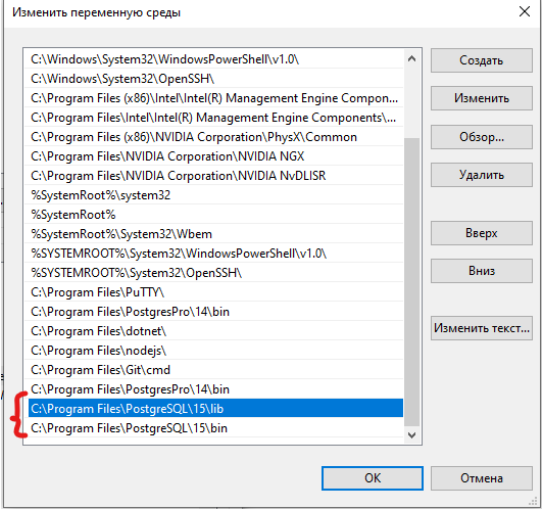

6.2. Создать базу данных «**Gololed**» в PostgressPro при помощи командной строки, либо с помощью программы PgAdmin.

Создание БД с помощью PgAdmin:

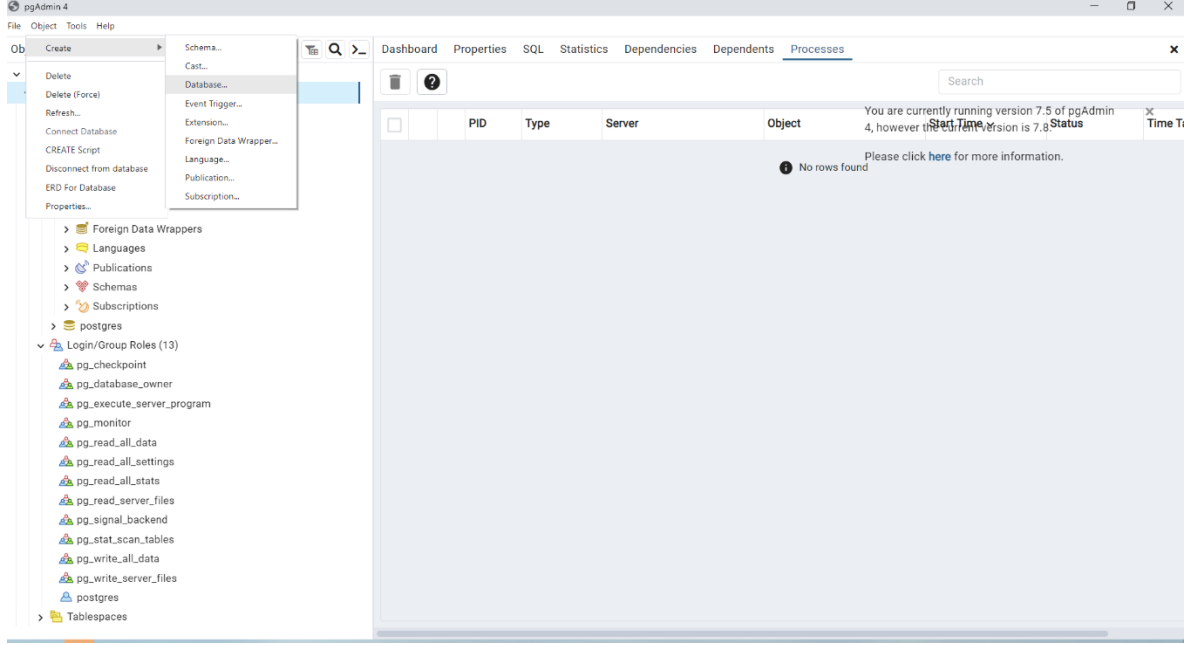

6.3. Запустить средство первичного заполнения базы данных **MigrateFromCe-ToPostgres.exe**

6.3.1.Выбрать базу данных с начальными данными **dbGololed.sql** и проверить настройки подключения к БД:

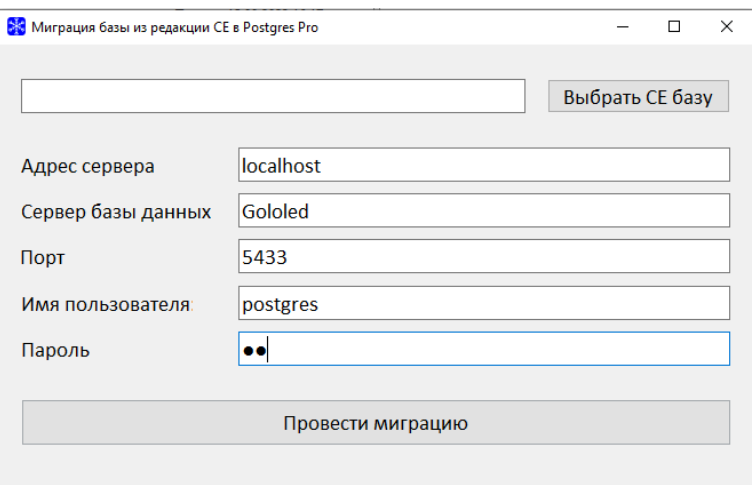

6.4. Установить драйвер для электронного ключа Guardant (опционально, если ПК «Гололёд 4.0» поставляется с электронным ключом).

- 6.5. Вставить электронный ключ Guardant.
- 6.6. Запустить Gololed4.exe и проверить настройки подключения к БД.

#### <span id="page-14-0"></span>**7. Возможные проблемы при установке программы и их решения:**

При запуске программы возникает ошибка «Невозможно установить соединение с базой данных».

Возможная причина – различные пароли для подключения к БД, то есть пароль - установленный по умолчанию для подключения к БД в ПК «Гололёд 4.0» и пароль для подключения к БД «Gololed» в PostgressPro.

Возможные решения:

- изменить используемый пароль для подключения к БД в файле Settings, который находится в корневом каталоге ПК «Гололёд 4.0.», открыв его в программе «Блокнот» или любом другом текстовом редакторе и изменить значение пароля на другое значение пароля, которое используется в PostgressPro для подключения к БД «Gololed» .

-изменить пароль для подключения в PostgressPro для подключения к БД «Gololed» с помощью команды «**ALTER USER user-name WITH user-password**», где «userpassword» новое значение пароля, а «user-name» – имя пользователя. Команду можно вести в терминале или в программе PgAdmin.